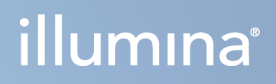

# Illumina Run Manager for NextSeq 550Dx

Софтуерно ръководство

ФИРМЕНА ИНФОРМАЦИЯ НА ILLUMINA Документ № 200025239 в00 Март 2023 г. ЗА IN VITRO ДИАГНОСТИЧНА УПОТРЕБА. Настоящият документ и съдържанието му са собственост на Illumina, Inc. и нейните филиали ("Illumina") и са предназначени само за употреба по силата на договор от страна на клиента ѝ във връзка с използването на продукта(ите), описан(и) в настоящия документ, и с никаква друга цел. Този документ и съдържанието му не трябва да се използват или разпространяват за никаква друга цел и/или по друг начин да бъдат съобщавани, разкривани или възпроизвеждани по какъвто и да е начин без предварителното писмено съгласие на Illumina. Illumina не предоставя посредством този документ никакъв лиценз за свой патент, търговска марка, авторско право или права по силата на общото право, нито подобни права на която и да е трета страна.

Инструкциите в този документ трябва да се следват строго и изрично от страна на квалифициран и правилно обучен персонал, за да се гарантират правилната и безопасната употреба на продукта(ите), описан(и) в настоящия документ. Цялото съдържание на този документ трябва да бъде прочетено и разбрано напълно, преди да се използва(т) такъв(такива) продукт(и).

АКО ВСИЧКИ ИНСТРУКЦИИ, СЪДЪРЖАЩИ СЕ В НАСТОЯЩИЯ ДОКУМЕНТ, НЕ БЪДАТ НАПЪЛНО ПРОЧЕТЕНИ И ИЗРИЧНО СПАЗВАНИ, ТОВА МОЖЕ ДА ДОВЕДЕ ДО ПОВРЕДА НА ПРОДУКТА(ИТЕ), НАРАНЯВАНЕ НА ЛИЦА, ВКЛЮЧИТЕЛНО НА ПОТРЕБИТЕЛИ ИЛИ ДРУГИ ЛИЦА, И УВРЕЖДАНЕ НА ДРУГО ИМУЩЕСТВО, И ЩЕ ОТМЕНИ ВСЯКАКВА ГАРАНЦИЯ, ПРИЛОЖИМА ЗА ПРОДУКТА(ИТЕ).

ILLUMINA НЕ ПОЕМА НИКАКВА ОТГОВОРНОСТ В РЕЗУЛТАТ НА НЕПРАВИЛНАТА УПОТРЕБА НА ПРОДУКТА(ИТЕ), ОПИСАН(И) В НАСТОЯЩИЯ ДОКУМЕНТ (ВКЛЮЧИТЕЛНО ТЕХНИ ЧАСТИ ИЛИ СОФТУЕР).

© 2023 г. Illumina, Inc. Всички права запазени.

Всички търговски марки са собственост на Illumina, Inc. или съответните им притежатели. За конкретна информация относно търговските марки вижте [www.illumina.com/company/legal.html](http://www.illumina.com/company/legal.html).

# <span id="page-2-0"></span>Хронология на редакциите

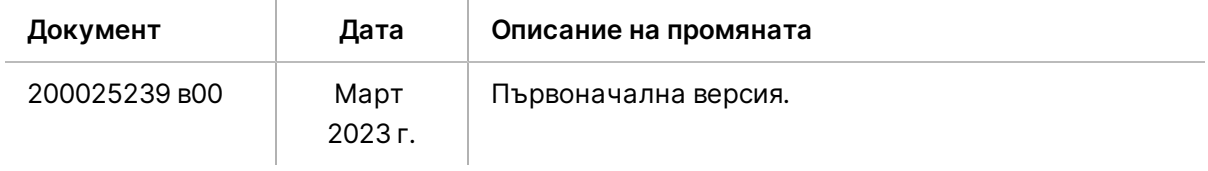

# Съдържание

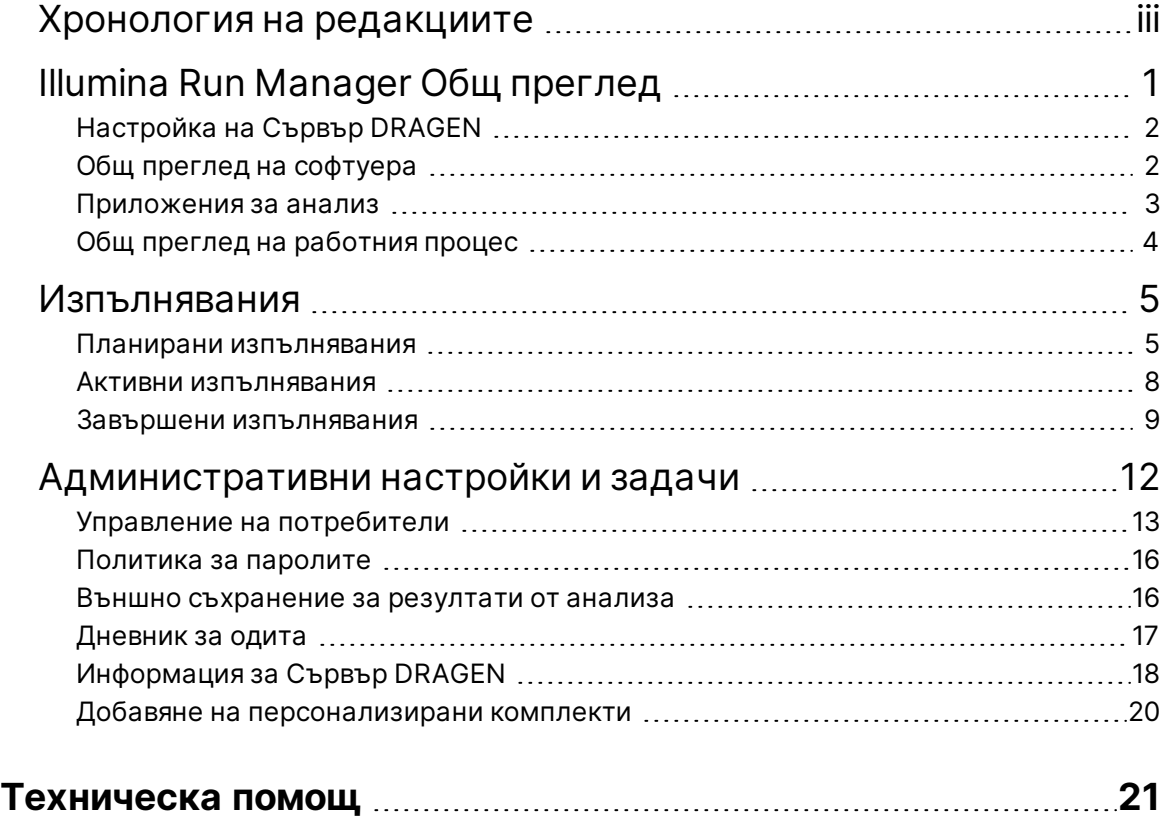

# <span id="page-4-0"></span>Illumina Run Manager Общ преглед

Софтуерът Illumina Run Manager™ е сървърно решение за настройка на изпълняване, настройка на анализ на данни за секвениране, състояние на мониторинг и резултати от визуализация. Illumina Run Manager е съвместим с NextSeq 550Dx само в режим Dx и изисква Сървър Illumina DRAGEN for NextSeq 550Dx.

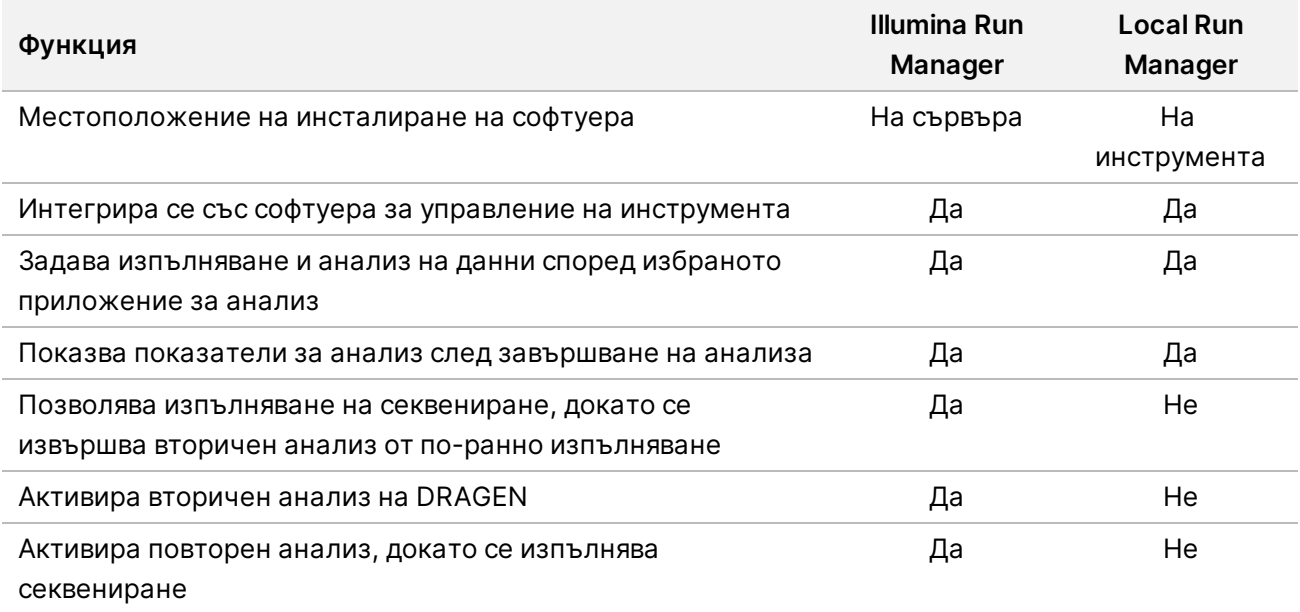

ЗАБЕЛЕЖКА Системата предоставя възможност за превключване между Illumina Run Manager и Local Run Manager, когато инструментът е сдвоен с Сървър Illumina DRAGEN for NextSeq 550Dx. Резултатите са достъпни само с помощта на същия Run Manager, използван при планирането на изпълняването. Това ръководство включва инструкции за Illumina Run Manager. За информация относно използването на Local Run Manager, вижте Справочно ръководство за инструмента NextSeq 550Dx (документ № 1000000009513).

# <span id="page-5-0"></span>**Настройка на Сървър DRAGEN**

Инсталирането на Illumina Run Manager за NextSeq 550Dx се извършва от помощен персонал на Illumina. Вижте Ръководство за подготовка и инсталиране на място на Illumina DRAGEN сървър за NextSeq (документ № 200025560) за повече информация.

Софтуерът Illumina Run Manager е инсталиран на Сървър DRAGEN. Сървър DRAGEN е свързан към NextSeq 550Dx Instrument чрез локалната мрежа, като се използват уникални IP адреси за Сървър DRAGEN и Инструмент NextSeq 550Dx. Минималната мрежова връзка, необходима между NextSeq 550Dx, Сървър DRAGEN и външното съхранение, е 1 Gb. За по-кратко време за прехвърляне на данни се препоръчва 10 Gb връзка за Сървър DRAGEN и външно съхранение.

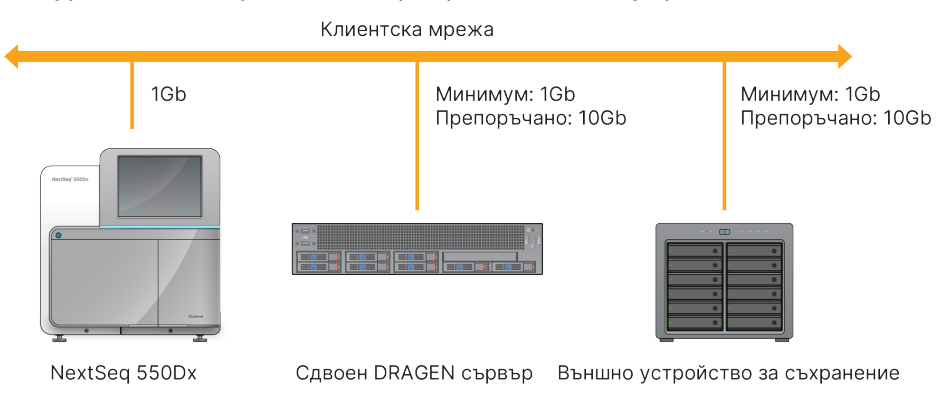

Фигура 1 NextSeq 550Dx с Сървър DRAGEN нетуъркинг

<span id="page-5-1"></span>За повече информация относно работата в мрежа и сдвояването вижте *[Информация](#page-21-0) за Сървър [DRAGEN](#page-21-0)* на стр. 18.

# **Общ преглед на софтуера**

Когато влезете в Illumina Run Manager, се отваря софтуерният интерфейс. От софтуерния интерфейс можете да изпълнявате следните задачи:

- Планиране на изпълнявания
- Сортиране и филтриране на изпълнявания
- Преглед на състоянието на секвенирането и анализа
- Спиране или повторно нареждане на анализа на опашка
- Управление на папка за извеждане на изпълняване

## **Преглед на Illumina Run Manager**

Можете да видите интерфейса на Illumina Run Manager на сдвоен инструмент за секвениране или чрез уеб браузър. За да видите интерфейса, изберете една от следните възможности:

- **Open the Illumina Run Manager interface** (Отворете Illumina Run Manager интерфейса) на началния екран на монитора на инструмента, като изберете Illumina Run Manager.
- **On a networked computer** (На мрежов компютър) свържете се със сървъра, като въведете името на Сървър DRAGEN, зададено по време на инсталирането, в URL адреса на уеб браузъра. Вижте *[Изисквания](#page-22-0) за сървъра* на стр. 19 за повече информация.

## **Главно меню**

Главното меню се намира от лявата страна на потребителския интерфейс. Главното меню съдържа икони, които предоставят достъп до следните екрани:

- **Runs** (Изпълнявания) Преглед на планирани, активни и завършени изпълнявания. Изпълняванията са видими за всички потребители.
- <span id="page-6-0"></span>• **Applications** (Приложения) — Преглед на инсталираните приложения. Настройките на приложенията се конфигурират от администраторите чрез браузъра.

## **Приложения за анализ**

Illumina Run Manager поддържа меню от приложения за извършване на анализ на данни. Всяко приложение има специфичен набор от процедури, подходящи за вида на приложението и библиотеката. За описание на всяко приложение за анализ вижте страницата за поддръжка на Illumina Run Manager на Illumina® уебсайта на центъра за [поддръжка.](https://support.illumina.com/)

Софтуерът Illumina Run Manager не включва предварително инсталирани приложения за анализ. Всяко приложение за Dx анализ се изтегля и инсталира на Вашата система от екипа за поддръжка на Illumina. За

повече информация относно инсталирането на приложение за анализ, моля, свържете се с *[Техническа](#page-24-0) помощ* на стр. 21.

## **Преглед на екрана Приложения**

Екранът Applications (Приложения) позволява на администраторите да конфигурират настройките за инсталираните приложения и да задават приложения на потребителите. За да видите екрана Applications (Приложения), изберете иконата **Application** (Приложение) от лявата страна на основния екран и след това изберете желаното приложение. Точните полета, показани на екрана Configuration (Конфигуриране), варират в зависимост от приложението, но могат да включват следното:

- **Application name** (Име на приложението)
- **Application version** (Версия на приложението)
- **DRAGEN version** (Версия на DRAGEN)
- **Library prep kits** (Комплекти за приготвяне на библиотека) Изберете комплекти за приготвяне на библиотека по подразбиране, които да се използват с приложението.
- **Index adapter kits** (Комплекти за индексен адаптер) Изберете комплекти за индексен адаптер по подразбиране, които да се използват с приложението.
- **Read type** (Тип разчитане) Изберете тип разчитане по подразбиране.
- **Read lengths** (Дължини на разчитане) Изберете дължини на разчитане по подразбиране.
- **Reference genome** (Референтен геном) Качете и изберете референтен геном, който да се използва с приложението.
- <span id="page-7-0"></span>• **Output file formats** (Изходни файлови формати) — Изберете предпочитаните изходни файлови формати.

## **Общ преглед на работния процес**

Следните стъпки показват общ преглед на работния процес за създаване на изпълняване и визуализация на резултатите от анализа в Illumina Run Manager. Конкретните стъпки варират при всяко приложение за анализ. Вижте ръководството за работния процес на приложението за приложението за анализ, което използвате за инструкции стъпка по стъпка.

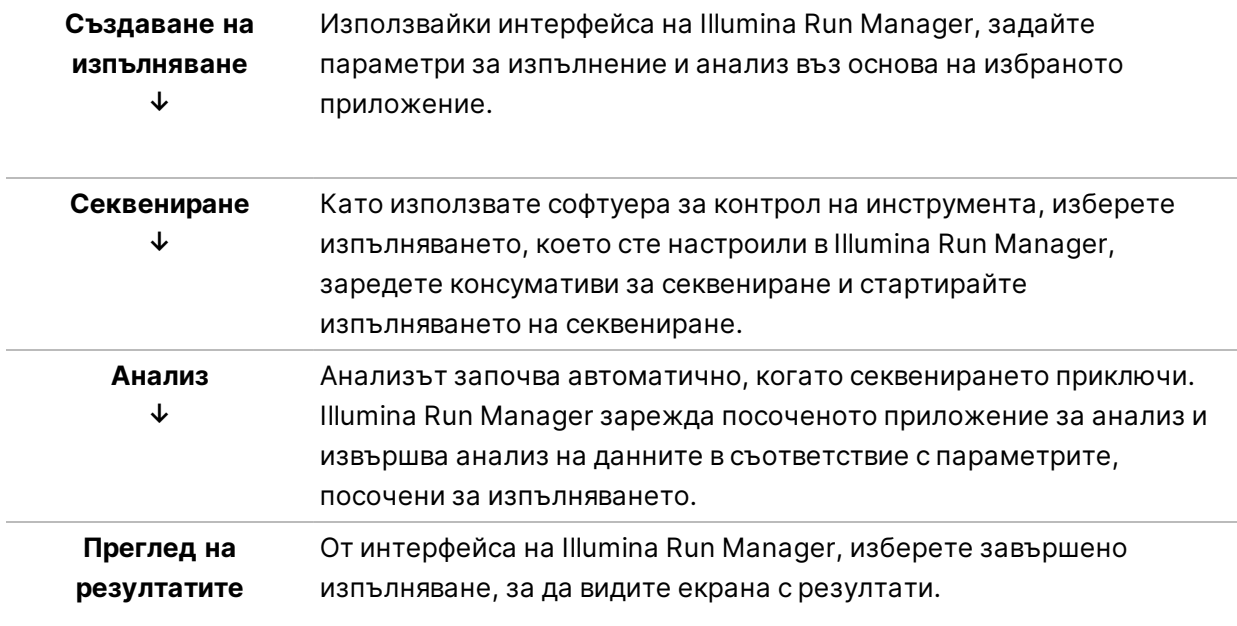

# <span id="page-8-0"></span>Изпълнявания

Екранът Runs (Изпълнявания) показва изпълнявания на секвениране, организирани като Planned (Планирани), Active (Активни) и Completed (Завършени). Всеки раздел включва броя на изпълнявания за всяко групиране, показани в скоби. Използвайте стрелките за навигация в долната част на списъка, за да видите повече изпълнявания. Можете да използвате функцията за търсене, за да намерите изпълнявания по име на изпълняване, ИД на епруветка в библиотека или име на приложение. Всяко изпълняване включва следната информация:

- **Status** (Състояние) посочва състоянието на изпълняването и включва лента за състояние на напредъка.
- **Run Name** (Име на изпълняване) Посочва присвоеното име на изпълняване и връзки към страниците с резултати.
- **Application** (Приложение) Показва приложението за анализ, зададено за изпълняването.
- **Owner** (Собственик) Посочва създателя на изпълняването.
- **Date Modified** (Последна промяна) Посочва датата и часа на последната промяна на сесия на изпълняване или анализ. По подразбиране екранът Active Runs (Активни изпълнявания) се сортира по тази колона.

<span id="page-8-1"></span>За сортиране на списъка с изпълнявания изберете заглавие на колона, за да изведете във възходящ или низходящ ред.

## **Планирани изпълнявания**

Изпълняванията, планирани на Illumina Run Manager, се показват в раздела Planned (Планирани) на екрана Runs (Изпълнявания). Всяко изпълняване в раздела Planned (Планирано) включва следната информация:

- **Status** (Състояние) Показва състоянието на изпълняването.
- **Run Name** (Име на изпълняване) Показва името на зададеното изпълняване и връзките към екрана Run Details (Подробности за изпълняване).
- **Application** (Приложение) Показва приложението за анализ, зададено за изпълняването. Етикет за IVD е включен, ако приложението е IVD анализ.
- **Owner** (Собственик) Показва създателя на изпълняването.
- **Date Modified** (Дата на промяна) Посочва датата и часа на последната промяна на изпълняване или анализ. По подразбиране разделът Planned (Планирано) се сортира по Date Created (Дата на създаване).
- **Actions** (Действия) Показва кош за отпадъци, използван за изтриване на изпълняване.

Планираните изпълнявания могат да съществуват в едно от следните състояния:

- **Planned** (Планирано) Изпълняването е създадено и е налично за започване на секвениране.
- **Needs Attention** (Необходимо е внимание) Има проблеми с изпълняването, които изискват намеса на потребителя. Изберете изпълняване, за да го редактирате, или да отхвърлите грешката, за да промените статуса на Planned (Планирано).
- **Locked** (Заключено) В случай, че има проблем с инструмента, той автоматично заключва изпълняването. За да отключите изпълняване, изберете изпълняването и след това изберете **Unlock** (Отключване).
- ЗАБЕЛЕЖКА Последователните изпълнявания, планирани с Local Run Manager, не се виждат с помощта на софтуера Illumina Run Manager. За информация как да промените Run Manager (Мениджъра на изпълняване), вижте *[Задаване](#page-23-1) на софтуера Run [Manager](#page-23-1)* на стр. 20.

Има два различни начина за създаване на ново планирано изпълняване:

- **Import Run** (Импортиране на изпълняване) Качване на подготвен файл с бланка за проба (samplesheet.csv)
- **Create Run** (Създаване на изпълняване) Ръчно въвеждане на параметри на изпълняване

Изпълняванията, планирани на приложения, се показват в раздела Planned (Планирани) на екрана Runs (Изпълнявания).

#### **Импортиране на изпълняване**

Използвайте следните стъпки, за да импортирате изпълняване с помощта на Illumina Sample Sheet v2 (Бланка за проба в2) (samplesheet.csv).

ЗАБЕЛЕЖКА Изисква се уникално име на изпълняване и име на файл.

- 1. От раздела Planned Runs (Планирани изпълнявания) изберете **Import Run** (Импортиране на изпълняване).
- 2. Изберете файла бланка за проба (\*.csv).
- 3. Изберете **Open** (Отваряне).

#### **Създаване на изпълняване**

Използвайте следните стъпки, за да създадете изпълняване чрез ръчно въвеждане на параметрите на изпълняването с помощта на Illumina Run Manager. Създаване на изпълнявания на инструмента или чрез достъп до Illumina Run Manager на мрежов компютър.

ЗАБЕЛЕЖКА Точната информация, изисквана от всяко приложение за анализ, се различава. Вижте ръководството за работния процес на приложението за информация за изпълнението, специфична за приложението.

- 1. От раздел Planned (Планирани) на екран Runs (Изпълнявания) изберете **Create Run** (Създаване на изпълняване).
- 2. Изберете приложение и след това изберете **Next** (Напред).
- 3. Преминете през екраните за настройки. В зависимост от Вашето приложение, показаните екрани могат да включват следната информация:
	- **Run Settings** (Настройки за изпълняване) Въведете параметри за изпълняване.
	- **Sample Data** (Данни за пробите) Въведете данните за пробите ръчно или чрез импортиране на CSV файл, съдържащ информация за пробите. Имената на пробите трябва да са уникални.
	- **Analysis Settings** (Настройки за анализ) Въведете настройки за анализ.
- 4. На екрана Run Review (Преглед на изпълняването) прегледайте информацията за изпълняването и изберете **Save** (Запазване). Изпълняването се добавя в горната част на списъка с изпълнявания в раздела Planned (Планирани).

#### **Редактиране на планирано изпълняване**

- 1. От раздела Planned (Планирани) на екрана Runs (Изпълнявания) изберете името на изпълняването. Обобщение на дисплеите за планирани изпълнявания.
- 2. Изберете **Edit** (Редактиране).
- 3. Въведете параметрите според необходимостта.
- 4. Когато приключите, изберете **Save** (Запазване).

Датата на последната промяна за изпълняването се актуализира на страницата Planned Runs (Планирани изпълнявания).

#### **Изтриване на планирано изпълняване**

Има два начина за изтриване на изпълняване. За да изтриете планирано изпълняване, направете едно от следните неща:

- От раздела Planned (Планирано) на екрана Runs (Изпълнявания) намерете изпълнението и изберете кошчето за боклук от колоната Actions (Действия). Планираното изпълняване се изтрива.
- От раздела Planned (Планирано) на екрана Runs (Изпълнявания) изберете изпълняването, за да отворите екрана Run Details (Подробности за изпълняването), след което щракнете върху Delete (Изтриване).

## <span id="page-11-0"></span>**Активни изпълнявания**

Разделът Active (Активни) на екран Runs (Изпълнявания) извежда изпълняванията, които се изпълняват и които не са приключили всички стъпки на секвениране и анализ. Изберете активно изпълняване, за да се покажат повече подробности за състоянието или да се отмени анализът. Изпълнявания с грешки, които са им попречили да завършат, също се показват в раздела Active (Активни). Изберете изпълняване, за да видите съобщенията за грешка. Всяко изпълняване в раздела Active (Активни) включва следната информация:

- **Run** (Изпълняване) Показва името на изпълняването и връзките към екрана Run Details (Подробности за изпълняване). Показва се и приложението за анализ, зададено за изпълняването.
- **Started** (Стартирано) Показва датата и часа, в които е започнало изпълняването.
- **Status** (Състояние) Показва състоянието на изпълняването.
- **Actions** (Действия) Опция за отмяна на анализа.

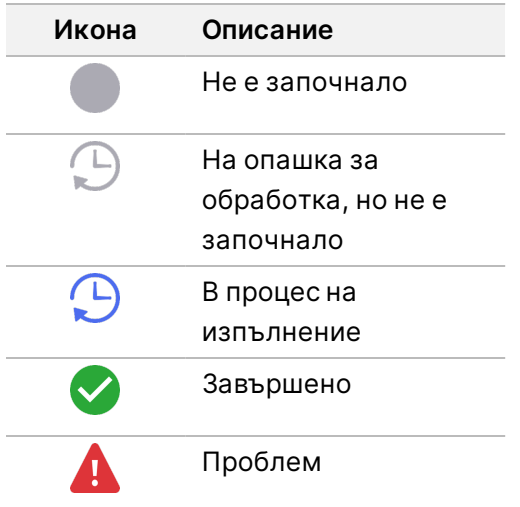

Четири икони от ляво надясно показват следните стъпки в работния процес:

- Изпълняване на секвениране
- Прехвърляне на файл от секвениране за анализ
- Анализ в ход или завършен
- Прехвърляне на файлове от анализ към външно съхранение

След приключване на прехвърлянето на изходния файл от анализ, изпълняването се вижда в раздела Completed Runs (Завършени изпълнявания).

За допълнителна информация за всеки статус използвайте иконата със стрелка до името на изпълняването, за да разширите изгледа. За всяка стъпка от работния процес са предоставени дата и час на начало и приключване.

#### **Отмяна на анализ**

Можете да отмените анализа за изпълнявания, които са на опашка за анализ или се анализират. За да отмените анализа, направете следното:

- 1. От раздела Active (Активен) на екрана Runs (Изпълнявания) намерете анализа на изпълнението, който искате да отмените, и изберете **Cancel Analysis** (Отмяна на анализа). Алтернативно, можете да отмените анализа от екрана Run Details (Подробности за изпълняването), като изберете **Cancel Analysis** (Отмяна на анализа) в долния десен ъгъл на екрана Run Details (Подробности за изпълняването).
- 2. Когато бъдете подканени да потвърдите, изберете **Yes** (Да). Анализът на изпълняването е отменен.

<span id="page-12-0"></span>Отменените изпълнявания се показват като *Analysis failed* (Анализът е неуспешен) в раздела Completed Runs (Завършени изпълнявания) и *Analysis failed - canceled by user* (Анализът е неуспешен - отменен от потребителя) в екрана Run Details (Подробности за изпълняването).

## **Завършени изпълнявания**

Разделът Completed (Завършено) в списъците на екран Runs (Изпълнявания) се появява, когато завърши цялото секвениране и анализ. Всяко изпълняване в раздела Completed (Завършено) включва следната информация:

- **Status** (Състояние) Показва състоянието на изпълняването.
- **Run Name** (Име на изпълняване) Показва името на изпълняването и връзките към екрана Run Details (Подробности за изпълняване).
- **Application** (Приложение) Показва приложението за анализ, зададено за изпълняването. Етикет за IVD е включен, ако приложението е IVD анализ.
- **%Q30** Показва процентът на неиднедксирани разчитания с качествен резултат 30 (Q30) или по-голям.
- **Total Yield** (Обща производителност) Показва неиндексирана обща производителност (G).
- **Date Modified** (Дата на промяна) Посочва датата и часа на последната промяна на изпълняване или анализ.

#### **Подробности за изпълняване**

Екранът Run Overview (Общ преглед на изпълняването) изброява информация за изпълняването, обобщение на показателите за секвениране и местоположението на папката за изпълнявания. За да видите резултатите от анализа, отидете в раздела Completed (Завършено) и след това изберете името на изпълняване.

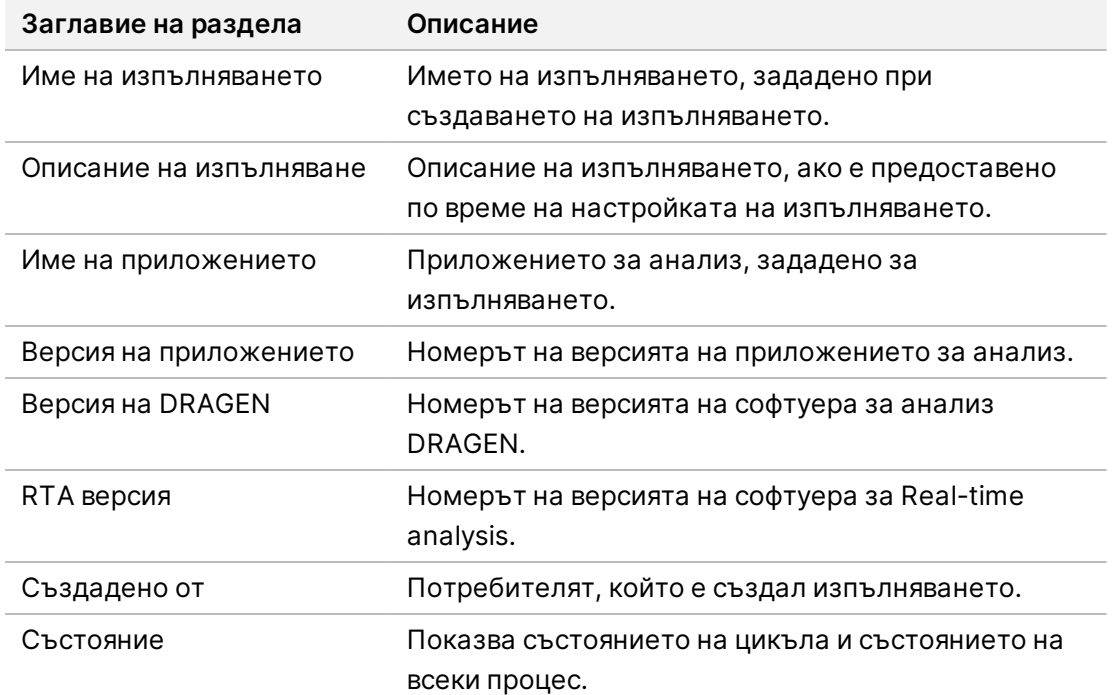

#### **Показва се обобщение на резултатите от анализа, включително следната информация:**

#### **Информация за секвениране**

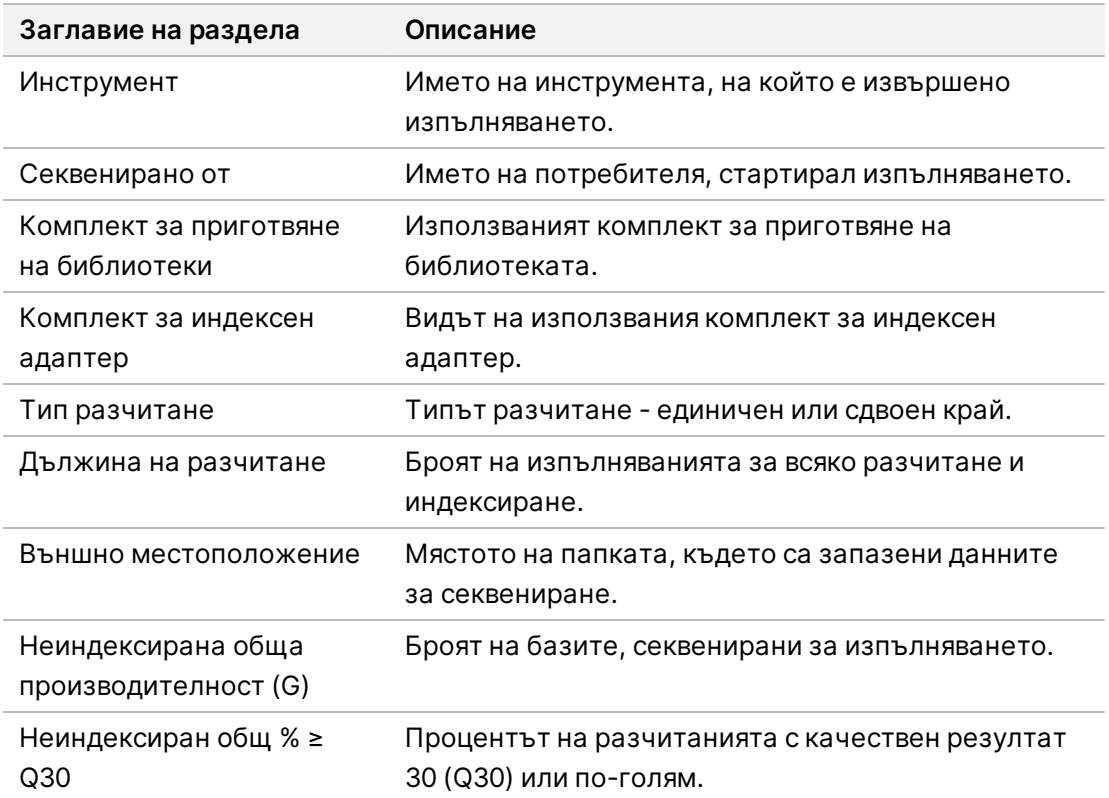

#### **Requeue Analysis (Повторно нареден анализ на опашка)**

Когато преглеждате основно изпълняване, в раздела Requeued Analysis Runs (Заявено изпълняване на повторен анализ) са изброени имената на изпълняванията, които са били заявени. Изберете име на изпълняване, за да видите подробностите за заявеното изпълняване на анализ.

Когато преглеждате изпълняване на заявен анализ, разделът за заявен анализ изброява следната информация:

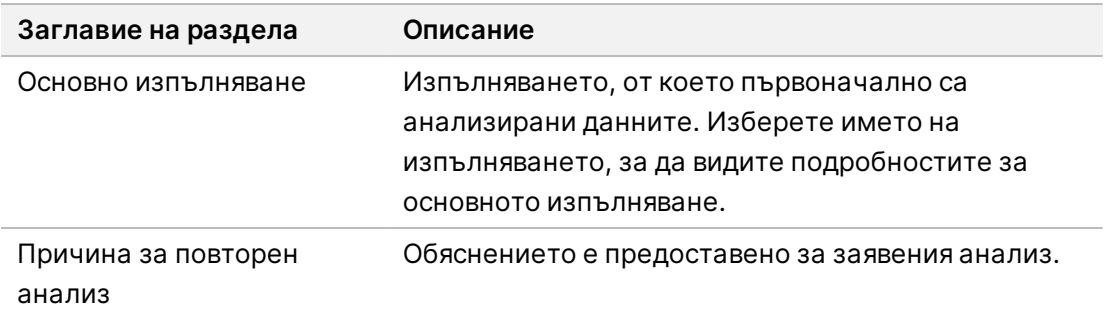

Вижте раздел *Повторно [нареждане](#page-14-0) на анализ на опашка* на стр. 11 за повече информация.

#### **Проби и резултати**

Показаните полета варират в зависимост от приложението, но могат да включват следното:

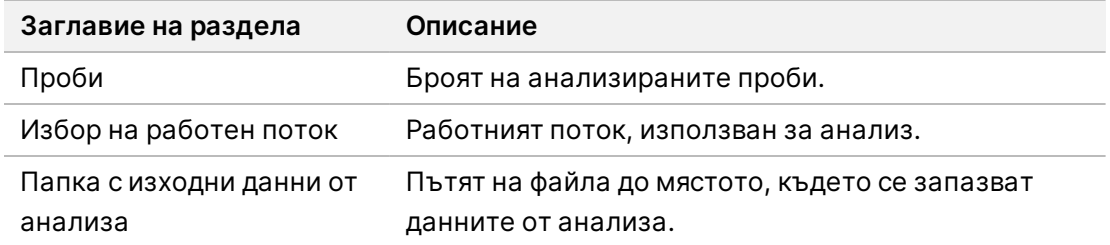

## **Преглед на бланка за проба**

Можете да видите бланката за проба от екрана Run Details (Подробности за изпълняването).

1. От долната лява част на екрана Run Details (Подробности за изпълняването) изберете **Sample Sheet** (Бланка за проба).

<span id="page-14-0"></span>Показва се бланката за проба.

## **Повторно нареждане на анализ на опашка**

Може да наредите повторно анализ на опашка при спиране на анализа, ако анализът е бил неуспешен или ако искате да анализирате отново изпълняване с различни настройки. Повторният анализ е функция, намираща се на екрана Run Details (Подробности за изпълняване), но може да не е наличен за определени приложения. За повече информация вижте ръководството за софтуера на приложението.

# <span id="page-15-0"></span>Административни настройки и задачи

Следните настройки и задачи са налични от менюто Settings (Настройки) в горния ляв ъгъл на софтуера Illumina Run Manager:

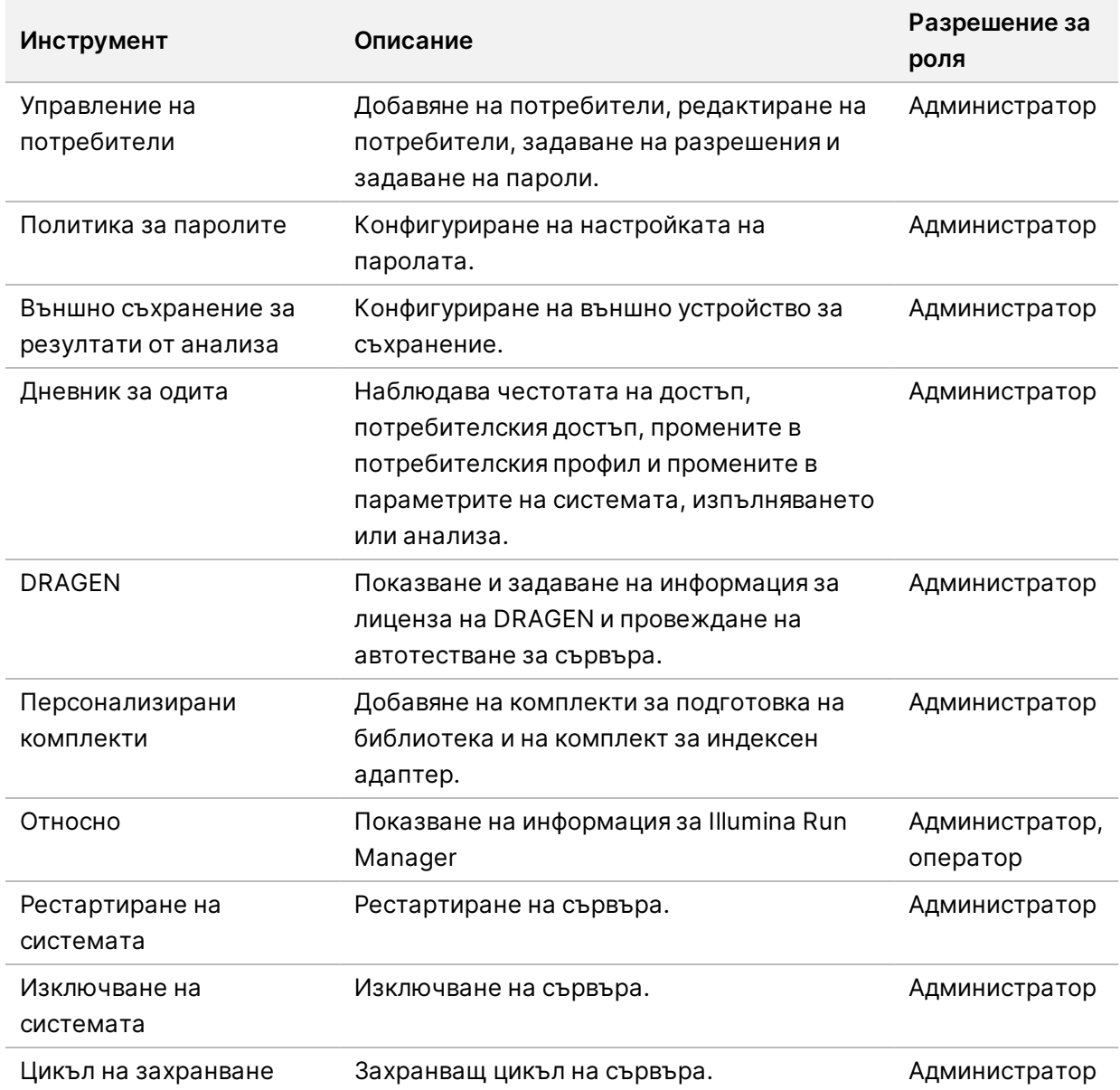

## <span id="page-16-0"></span>**Управление на потребители**

Потребителските акаунти са изброени на екрана User Management (Управление на потребителите). Екранът User Management (Управление на потребителите) включва Username (Потребителско име), Last Name (Фамилно име), First Name (Собствено име), Status (Статус) и Actions (Действия) за всеки акаунт. Колоната Actions (Действия) позволява премахване на потребителя чрез избиране на иконата на кошчето за боклук.

Администраторите могат да управляват ролята и свързаните с нея разрешения в рамките на подробностите за всеки акаунт. Двете възможни роли са:

- **Administrators** (Администратори) Ролята на администратор има пълни разрешения по подразбиране.
- **Sequencer Operators** (Оператори на секвенатори) Ролите на операторите могат да се конфигурират въз основа на подмножество от възможни разрешения. Всички потребители могат да създават и редактират изпълнявания независимо от настройките за разрешение.

Само администратор може да преглежда екрана User Management (Управление на потребители).

### **Роли на потребител**

По подразбиране на новите потребителски акаунти се присвоява ролята на потребител. Ролите на администратор и оператор предоставят допълнителни разрешения.

| Разрешения                                                     | Администратор | Оператор |
|----------------------------------------------------------------|---------------|----------|
| Предоставяне на достъп до администраторски функции             | X             |          |
| Конфигуриране на настройките и разрешенията за<br>приложението | X             |          |
| Сдвояване на инструмент и сървър                               | X             |          |
| Качване на сертификат за сайт                                  | X             |          |
| Иницииране на измиване                                         | X             | X        |
| Настройване и стартиране на изпълнявания за<br>секвениране     | X             | X        |
| Преглед на текущите изпълнявания на секвениране                | X             | X        |
| Изход и минимизиране на приложението                           | X             |          |
| Екран за управление на процеса на достъп                       | X             | X        |
| Достъп до настройките на инструмента                           | X             |          |
| Изключване на инструмента                                      | X             | X        |

Таблица 1 Потребителски разрешения

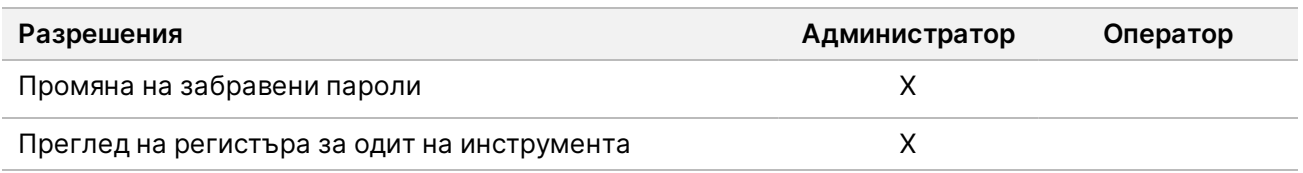

#### **Създаване на нов потребител**

- 1. Изберете менюто Settings (Настройки) в горната лява част на софтуерния интерфейс и след това изберете **User Management** (Управление на потребители).
- 2. От екрана User Management (Управление на потребители) изберете **Add User** (Добавяне на потребител).
- 3. В диалоговия прозорец Add User (Добавяне на потребител) въведете име на потребител и собственото и фамилното име на новия потребител. Потребителските имена трябва да са уникални и не могат да бъдат използвани повторно или променени.
- 4. Поставете отметка в квадратчето **User Enabled** (Активиран потребител).
- 5. В полето Password (Парола) въведете временна парола. Временните пароли не се съхраняват в историята на паролите и могат да бъдат използвани повторно.
- 6. В полето Confirm Password (Потвърждаване на парола) въведете повторно временната парола.
- 7. За да изберете роля, изберете **Administrator** (Администратор) или **Sequencer Operators** (Оператори на секвенатори).
- 8. Изберете достъпа до приложението за новия потребител.
- <span id="page-17-0"></span>9. Изберете **Save** (Записване).

## **Нулиране на парола на потребител**

- 1. От менюто Settings (Настройки) в горната лява част на софтуерния интерфейс изберете **User Management** (Управление на потребители).
- 2. От колоната Username (Потребителско име) изберете името на потребителя.
- 3. В полето Password (Парола) въведете временна парола.

Временните пароли не се съхраняват в историята на паролите и могат да бъдат използвани повторно. Паролите имат следните изисквания:

- да бъдат между 8 и 64 символа
- да имат най-малко една главна буква
- да имат най-малко една малка буква
- да имат поне една цифра
- да имат поне един символ
- да не са нито една от последните пет пароли

Документ № 200025239 в00 ЗА IN VITRO ДИАГНОСТИЧНА УПОТРЕБА.

- 4. В полето Confirm Password (Потвърждаване на парола) въведете повторно временната парола.
- 5. Изберете **Save** (Записване).

### **Потребителски пароли**

Illumina Run Manager е отделен независим софтуер и изисква собствени идентификационни данни. Можете да нулирате съществуващата си парола по всяко време Трябва да знаете настоящата си парола, за да промените паролата си. Ако забравите паролата си, администратор може да назначи временна парола.

ЗАБЕЛЕЖКА Използвайте тези инструкции, за да промените собствената си парола. Ако имате администраторски акаунт, вижте *Нулиране на парола на [потребител](#page-17-0)* на [стр.](#page-17-0) 14, за да промените паролите за други потребителски акаунти.

За да нулирате парола, направете следното.

- 1. Изберете иконата на човек в горния десен ъгъл на таблото за управление и след това изберете **Change Password** (Промяна на паролата).
- 2. В полето Old Password (Стара парола) въведете настоящата си парола.
- 3. В полето New Password (Нова парола) въведете нова парола.
- 4. В полето Confirm New Password (Потвърждаване на нова парола) въведете повторно новата парола.
- 5. Изберете **Save** (Записване).

#### **Деактивиране на потребител**

- 1. Изберете менюто Settings (Настройки) в горната лява част на софтуерния интерфейс и след това изберете **User Management** (Управление на потребители).
- 2. От колоната Username (Потребителско име) изберете името на потребителя.
- 3. Махнете отметка в квадратчето **User Enabled** (Активиран потребител).
- 4. Изберете **Save** (Записване).

#### **Отключване на потребител**

- 1. Изберете менюто Settings (Настройки) в горната лява част на софтуерния интерфейс и след това изберете **User Management** (Управление на потребители).
- 2. От колоната Username (Потребителско име) изберете името на потребителя.
- 3. Поставете отметка в квадратчето **User Enabled** (Активиран потребител).
- 4. В полето Password (Парола) въведете временна парола. Временните пароли не се съхраняват в историята на паролите и могат да бъдат използвани повторно.
- 5. В полето Confirm Password (Потвърждаване на парола) въведете повторно временната парола.
- 6. Изберете **Save** (Записване).

#### **Промяна на потребителските разрешения**

- 1. Изберете менюто Settings (Настройки) в горната лява част на софтуерния интерфейс и след това изберете **User Management** (Управление на потребители).
- 2. От колоната Username (Потребителско име) изберете името на потребителя.
- 3. Изберете **Admin** (Администратор) или **Sequencer Operators** (Оператори на секвенатор).
- 4. Изберете до кое приложение искате да има достъп потребителят.
- <span id="page-19-0"></span>5. Изберете **Save** (Записване).

## **Политика за паролите**

Можете да конфигурирате колко дни преди изтичането на паролите, броя на невалидните опити за влизане преди заключване на потребителския акаунт и колко минути неактивност преди софтуерът автоматично да изхвърли потребителя.

- 1. Изберете менюто Settings (Настройки) в горната лява част на софтуерния интерфейс и след това изберете **Password Policy** (Политика за пароли).
- 2. Въведете число между едно и 180 за броя дни, докато паролите изтекат.
- 3. Въведете пет, десет или двадесет невалидни опита за влизане.
- <span id="page-19-1"></span>4. Въведете число между една и 60 минути, в които потребителят може да бъде неактивен, преди да излезе автоматично.

## **Външно съхранение за резултати от анализа**

Можете да съхранявате данните за изпълнение на външно място за съхранение. Задаването на пътя на папката Външно съхранение за резултати от анализа се извършва по време на първоначалната настройка. Може да се наложи да промените пътя, когато извършвате отново анализа. За да зададете пътя на папката, направете следното.

- 1. От софтуерния интерфейс изберете менюто Settings (Настройки) в горната лява част, изберете **External Storage for Analysis Results** (Външно съхранение за резултати от анализ).
- 2. За **Server Location** (Местоположение на сървъра) въведете пълния път до изходната папка. Следвайте Универсалните конвенции за наименуване (UNC). UNC пътят включва две обратно наклонени черти, името на сървъра и името на директорията. Пътят не използва буква за картографирано мрежово устройство. Не използвайте път към картографирано мрежово устройство.
	- Пътища до изходната папка, които са на едно ниво, изискват обратно наклонена черта в края. Пример: \\име на сървъра\директория1\
- Пътища до изходната папка, които са на две или повече нива, не изискват обратно наклонена черта в края. Пример: \\име на сървъра\директория1\директория2
- 3. Въведете името на **Domain** (Домейна), ако е необходимо.
- 4. Въведете идентификационните данни за сигурност за местоположението на папката. Изискват се потребителско име и парола.
- 5. Изберете **Encryption** (Криптиране), ако данните изискват криптиране по време на прехвърляне на файлове.
- 6. Изберете **Test Configuration** (Тестова конфигурация), за да се уверите, че сървърът е правилно свързан към местоположението на мрежата.
- <span id="page-20-0"></span>7. Изберете **Save** (Записване).

# **Дневник за одита**

Регистрите за одит записват информация за конкретни действия, като потребителски достъп, промени в потребителския профил и промени в параметрите на системата, изпълняването или анализа. Всеки регистър за одит включва следната информация:

- **When** (Кога) —Датата и часът на извършване на действието във формат ГГГГ-ММ-ДД и 24 часов формат.
- **Who** (Кой) Потребителското име на потребителя, инициирал действието.
- **Type** (Тип) Категорията на елемента (Потребител, изпълняване, анализ или система).
- **What or Description** (Какво или Описание) Кратко предварително определено описание на действието.

Можете да филтрирате регистрите за одит и след това да експортирате филтрирания списък в отчет в PDF формат. Вижте *[Експортиране](#page-21-1) на регистър за одит* на стр. 18 за повече информация.

<span id="page-20-1"></span>ЗАБЕЛЕЖКА Само администратор може да преглежда екрана Audit Log (Регистър за одит).

#### **Филтриране на регистри за одит**

Можете да филтрирате списъка с регистри за одит, за да покажете конкретни данни. Можете да приложите филтри към предварително филтрирани резултати, за да прецизирате допълнително списъка. За да приложите филтър към всички регистри за одит, изчистете предишните филтри, преди да продължите. Изберете менюто Settings (Настройки) в горната лява част на софтуерния интерфейс и след това изберете **Audit Log** (Регистър за одит).

За да филтрирате регистрите за одит, използвайте полетата From/To (От/До), Who (Кой), Type (Тип) и What (Какво). Полетата не са чувствителни към случай.

Например:

• **From** (От) —Въведете начална дата.

- **To** (До) Въведете крайна дата.
- **Who** (Кой) Въведете потребителско име. Можете да въведете произволна част от дадено потребителско име. Звездичките (\*) не са задължителни.
- **Type** (Тип) Въведете тип действие. Примери: подготвен повторен анализ, прекратен анализ, завършено секвениране и т.н. Това поле за търсене функционира като търсене по ключова дума.
- **What** (Какво) Въведете която и да е част от описанието на елемента. Примери: потребител, който е влязъл, отхвърлен е, нуждае се от внимание. Това поле за търсене функционира като търсене по ключова дума.

## <span id="page-21-1"></span>**Експортиране на регистър за одит**

- 1. Изберете менюто Settings (Настройки) в горната лява част на софтуерния интерфейс и след това изберете **Audit Log** (Регистър за одит).
- 2. **[Незадължително]** За да филтрирате регистъра, въведете информацията в съответното филтърно поле и след това изберете **Filter** (Филтър). Вижте *[Филтриране](#page-20-1) на регистри за одит* на [стр.](#page-20-1) 17 за повече информация.
- <span id="page-21-0"></span>3. Изберете **Export Log** (Експортиране на регистър). Софтуерът генерира отчет в PDF формат, който включва потребителско име, дата на експортиране и параметри на филтъра.

# **Информация за Сървър DRAGEN**

От менюто Settings (Настройки) в горната лява част на софтуерния интерфейс изберете **DRAGEN**, за да видите следната информация за Сървър DRAGEN:

- **License Valid Until** (Валидност на лиценза) Дата на валидност на лиценза на Сървър DRAGEN [ГГГГ-ММ-ДД]. Някои приложения изискват конкретен лиценз на Сървър DRAGEN. За да актуализирате лиценза, изберете **Update** (Актуализиране), отидете до \*.zip файла и след това изберете **Open** (Отваряне).
- **FPGA serial number** (Сериен номер на FPGA) Масивът на шлюза за програмиране на поле (FPGA) е хардуерът, използван от Сървър DRAGEN за предоставяне на анализ на данни. Серийният номер е за конкретния FPGA, използван на DRAGEN Server.
- **Current DRAGEN version** (Текуща версия на DRAGEN) Номерът на версията на DRAGEN Bio-IT процесора. Софтуерът на приложението инсталира необходимата версия на софтуера DRAGEN за приложението.
- **Self-Test Status** (Състояние на автотест) Резултати от последния самотест на Сървър DRAGEN. Изберете **Run Self-Test** (Изпълнение на автотест), за да започнете теста.
- **Last Update** (Последна актуализация) Датата и часът на завършване на автотеста [ГГГГ-ММ-ДД ЧЧ:ММ:СС].

• **Available Versions** (Налични версии) — Списък на инсталираните софтуерни версии на Сървър DRAGEN. Ако е необходима нова версия, свържете се с *[Техническа](#page-24-0) помощ* на стр. [21](#page-24-0).

#### <span id="page-22-0"></span>**Изисквания за сървъра**

Следните портове трябва да бъдат отворени, за да се позволи мрежова комуникация между инструмента и сървъра.

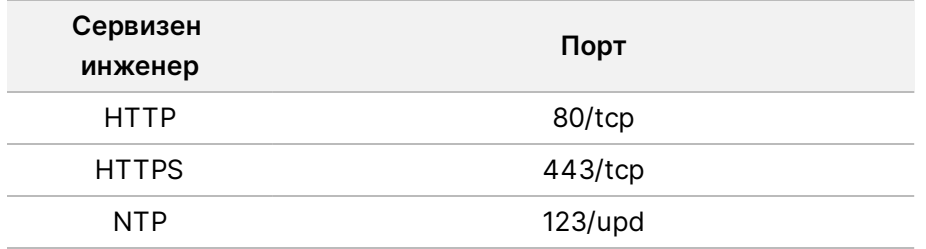

Трябва да зададете име на домейн на сървъра на Вашата система за име на домейн (DNS). Препоръчва се да се присвоят сертификати Transport Layer Security (за сигурност на транспортния слой) (TLS) на името на домейна на сървъра, за да се гарантира криптиране на данните по време на трансфера през локалната мрежа. Ако не могат да бъдат предоставени TLS сертификати, системата използва автогенерирани сертификати.

### **Повторно сдвояване на Сървър DRAGEN с инструмента**

Представител на Illumina сдвоява NextSeq 550Dx Instrument към сървъра по време на първоначалната настройка. Използвайте следните инструкции, ако сървърът се изключи от инструмента.

ЗАБЕЛЕЖКА За повторно сдвояване е необходим администраторски акаунт в Illumina Run Manager (Сървър DRAGEN). Може да се нуждаете и от парола за администраторски акаунт в Local Run Manager и администраторски акаунт в Windows.

- 1. От екрана Home (Начало) на NextSeq 550Dx изберете **Manage Instrument** (Управление на инструмент).
- 2. Изберете **Instrument Pairing** (Сдвояване на инструмент).
- 3. Въведете име на хост или IP адрес на Сървър DRAGEN и след това изберете **Confirm** (Потвърждаване).
- 4. За да потвърдите доверието в сертификата, изберете **Confirm** (Потвърждаване).
- 5. Влезте с помощта на администраторски акаунт в Illumina Run Manager (Сървър DRAGEN) и след това изберете **Pair** (Сдвояване). Софтуерът показва потвърждение, което показва, че инструментът е сдвоен успешно.

## <span id="page-23-1"></span>**Задаване на софтуера Run Manager**

Можете да превключвате между Illumina Run Manager и Local Run Manager когато инструментът е сдвоен с Сървър Illumina DRAGEN for NextSeq 550Dx. Резултатите са достъпни само с помощта на същия Run Manager, използван при планирането на изпълняването. Това ръководство включва инструкции за Illumina Run Manager. За информация относно използването на Local Run Manager, вижте Справочно ръководство за инструмента NextSeq 550Dx (документ № 1000000009513). За да изберете между Illumina Run Manager и Local Run Manager, направете следното.

- ЗАБЕЛЕЖКА Изисква се администраторски акаунт в Illumina Run Manager (Сървър DRAGEN) за превключване между мениджърите на изпълняването. Може да се нуждаете и от парола за администраторски акаунт в Local Run Manager.
- 1. От екрана Home (Начало) на NextSeq 550Dx Instrument изберете **Manage Instrument** (Управление на инструмент).
- 2. Изберете **System Customization** (Персонализиране на системата) и след това изберете **DRAGEN Server** (DRAGEN сървър) или **Local Run Manager**.
- <span id="page-23-0"></span>3. Изберете **Save** (Запазване), за да запазите настройките.

## **Добавяне на персонализирани комплекти**

Някои приложения могат да позволят използването на персонализирани комплекти за индексни адаптери и персонализирани комплекти за приготвяне на библиотека. За повече информация вижте Ръководството за приложение, което се намира на Illumina Сайта за [поддръжка](https://support.illumina.com/).

# <span id="page-24-0"></span>Техническа помощ

За техническа помощ се свържете с Illumina отдела за техническа поддръжка.

**Уеб сайт:** [www.illumina.com](http://www.illumina.com/)

**Имейл:** [techsupport@illumina.com](mailto:techsupport@illumina.com)

**Информационни листове за безопасност (ИЛБ)** – налични на уеб сайта на Illumina на адрес [support.illumina.com/sds.html](http://support.illumina.com/sds.html).

**Документация на продукта** – налична за изтегляне от [support.illumina.com](https://support.illumina.com/).

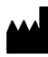

Illumina, Inc. 5200 Illumina Way San Diego, California 92122, САЩ +1.800.809.ILMN (4566) +1.858.202.4566 (извън Северна Америка) techsupport@illumina.com www.illumina.com

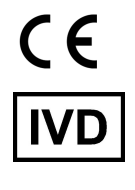

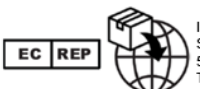

Illumina Netherlands B.V.<br>Steenoven 19<br>5626 DK Eindhoven<br>The Netherlands

#### **Спонсор в Австралия**

Illumina Australia Pty Ltd Nursing Association Building Level 3, 535 Elizabeth Street Melbourne, VIC 3000 Австралия

#### ЗА IN VITRO ДИАГНОСТИЧНА УПОТРЕБА.

© 2023 г. Illumina, Inc. Всички права запазени.

illumina®